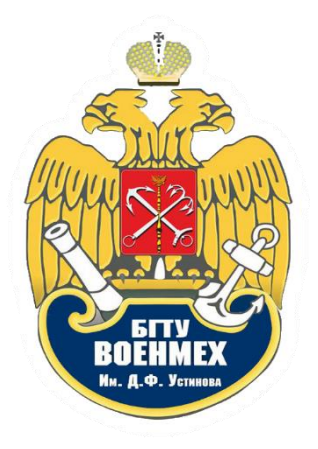

## СИСТЕМА ДИСТАНЦИОННОГО ОБУЧЕНИЯ MOODLE. РУКОВОДСТВО ПО ЭКСПЛУАТАЦИИ ДЛЯ СТУДЕНТОВ

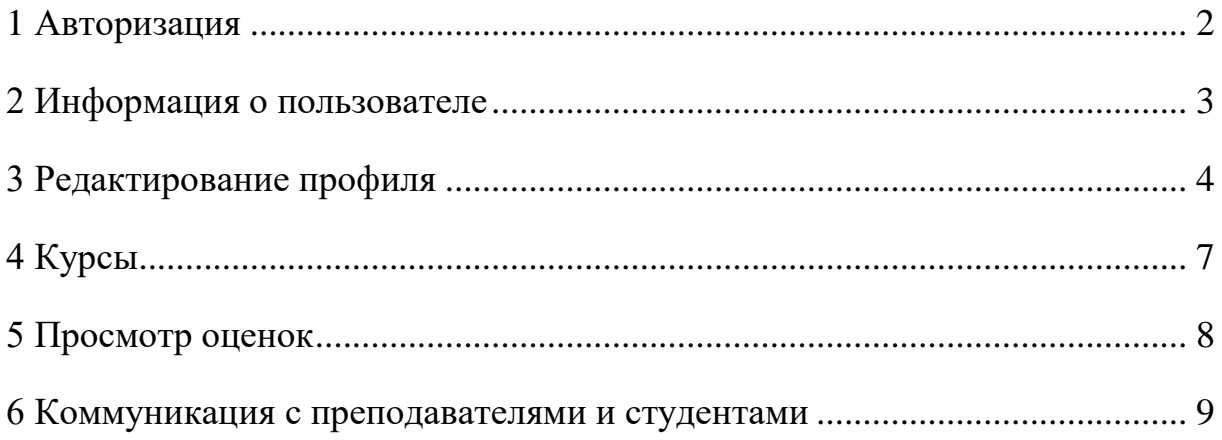

## **1 Авторизация**

<span id="page-1-0"></span>Авторизация в личном кабинете происходит по следующей ссылке: [http://moodle.voenmeh.ru/login.](http://moodle.voenmeh.ru/login) На открывшейся странице необходимо ввести логин и пароль, после чего нажать «Вход».

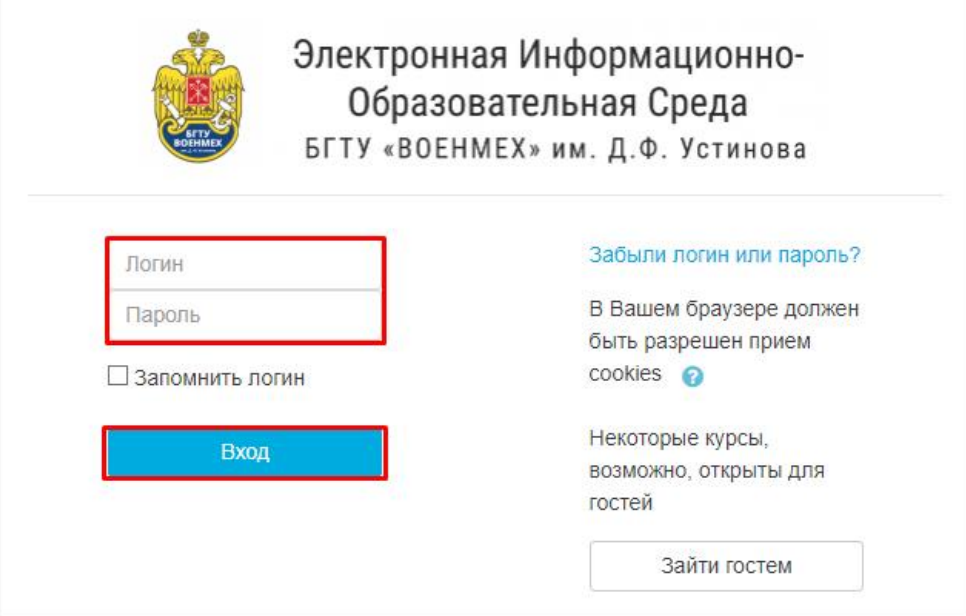

### **2 Информация о пользователе**

<span id="page-2-0"></span>Для просмотра основной информации о себе в правом верхнем углу необходимо нажать по своей аватарке, либо на стрелочку рядом с ней, после чего перейти в пункт «О пользователе». В данном разделе Вы сможете просмотреть свою успеваемость и расписание, а также опубликованные Вами данные о практиках и достижениях.

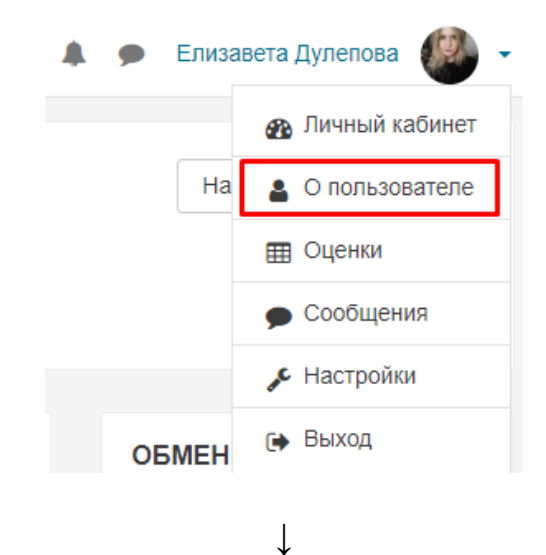

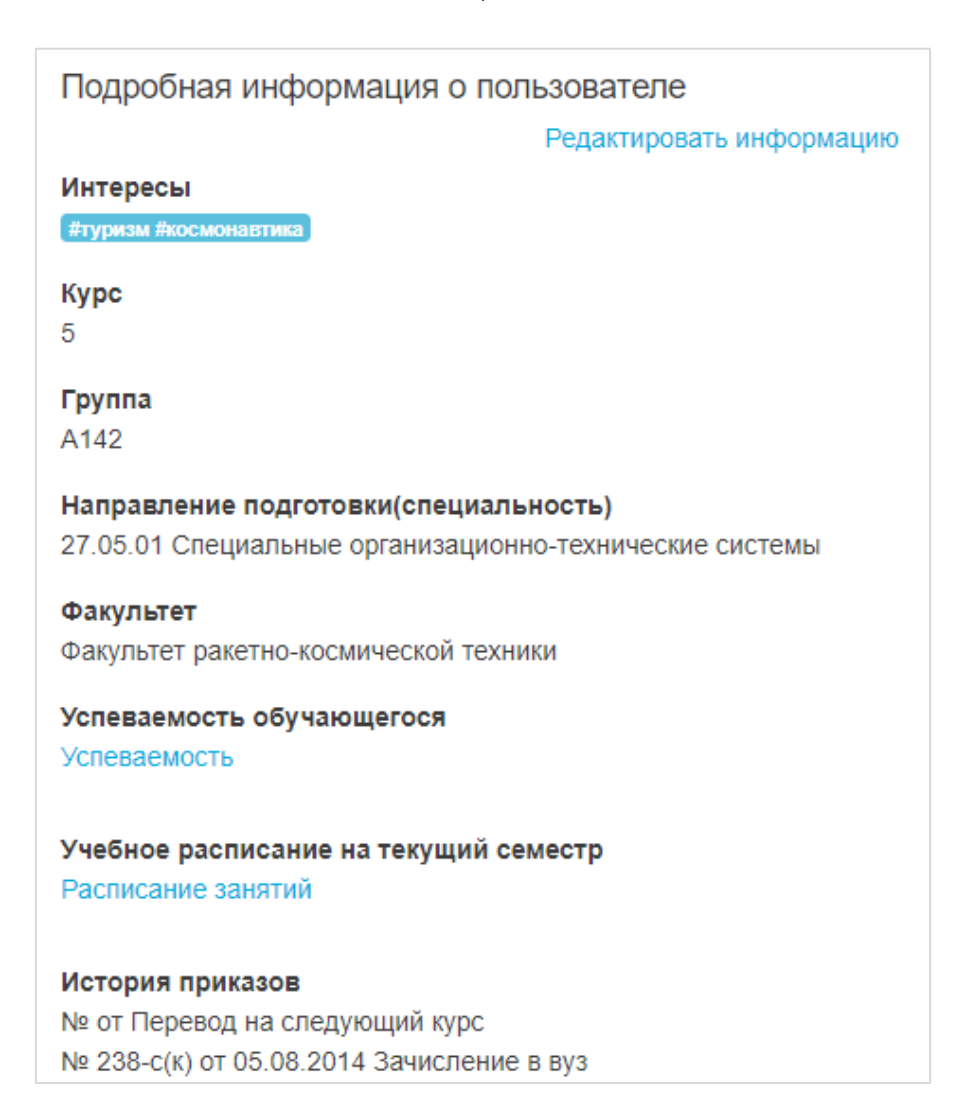

## <span id="page-3-0"></span>**3 Редактирование профиля**

Перейти к редактированию своего профиля можно двумя способами:

1) со страницы «О пользователе», описанной в главе 2: необходимо нажать на «Редактировать информацию»;

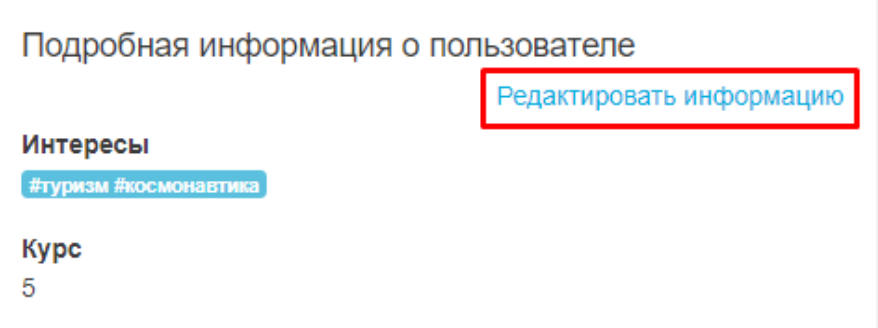

2) с любой страницы сайта: в правом верхнем углу необходимо нажать по своей аватарке, либо на стрелочку рядом с ней, перейти в пункт «Настройки», после чего на открывшейся странице в разделе «Учётная запись пользователя» нажать на «Редактировать информацию».

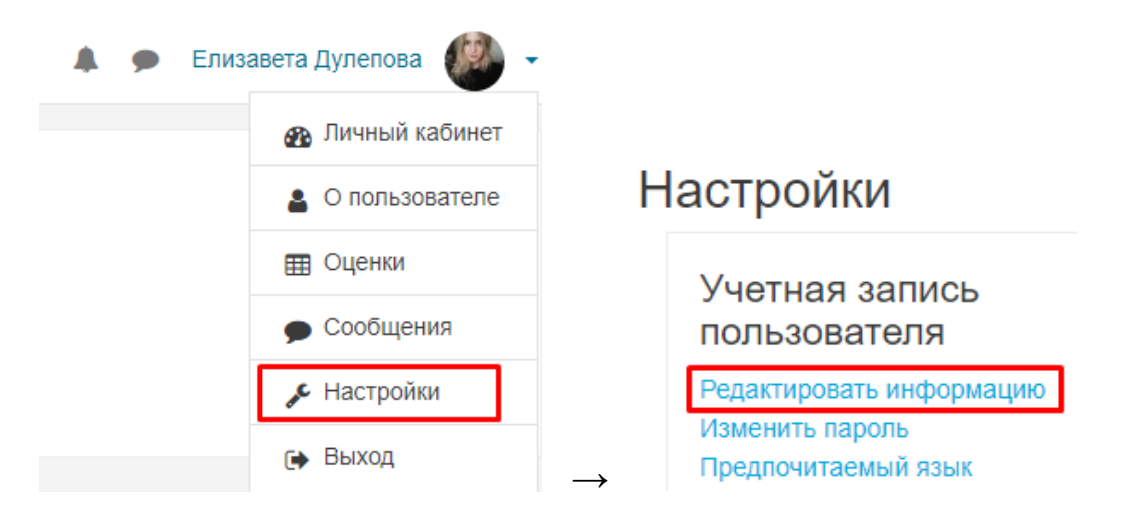

В режиме редактирования Вам предоставляется возможность добавить/обновить/удалить свою аватарку в разделе «Изображение пользователя», указать свои интересы в разделе «Интересы», загрузить свои курсовые работы и проекты в разделе «Учебная деятельность», указать сведения о преддипломной практике и о ВКР в соответствующих разделах «Преддипломная практика» и «ВКР», а также загрузить свои грамоты, сертификаты и тому подобное в разделе «Достижения».

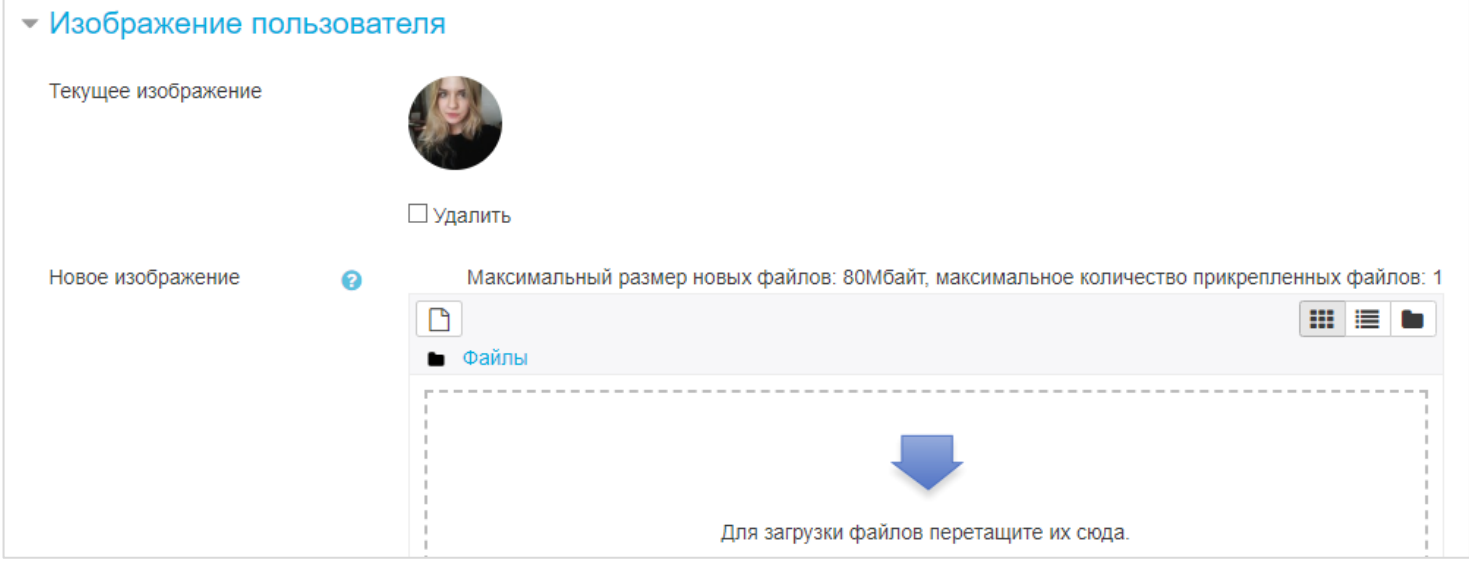

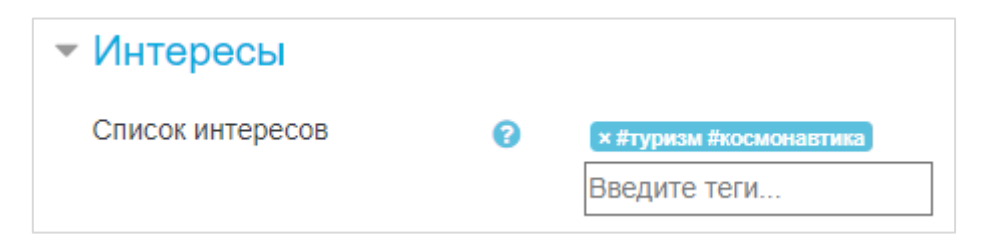

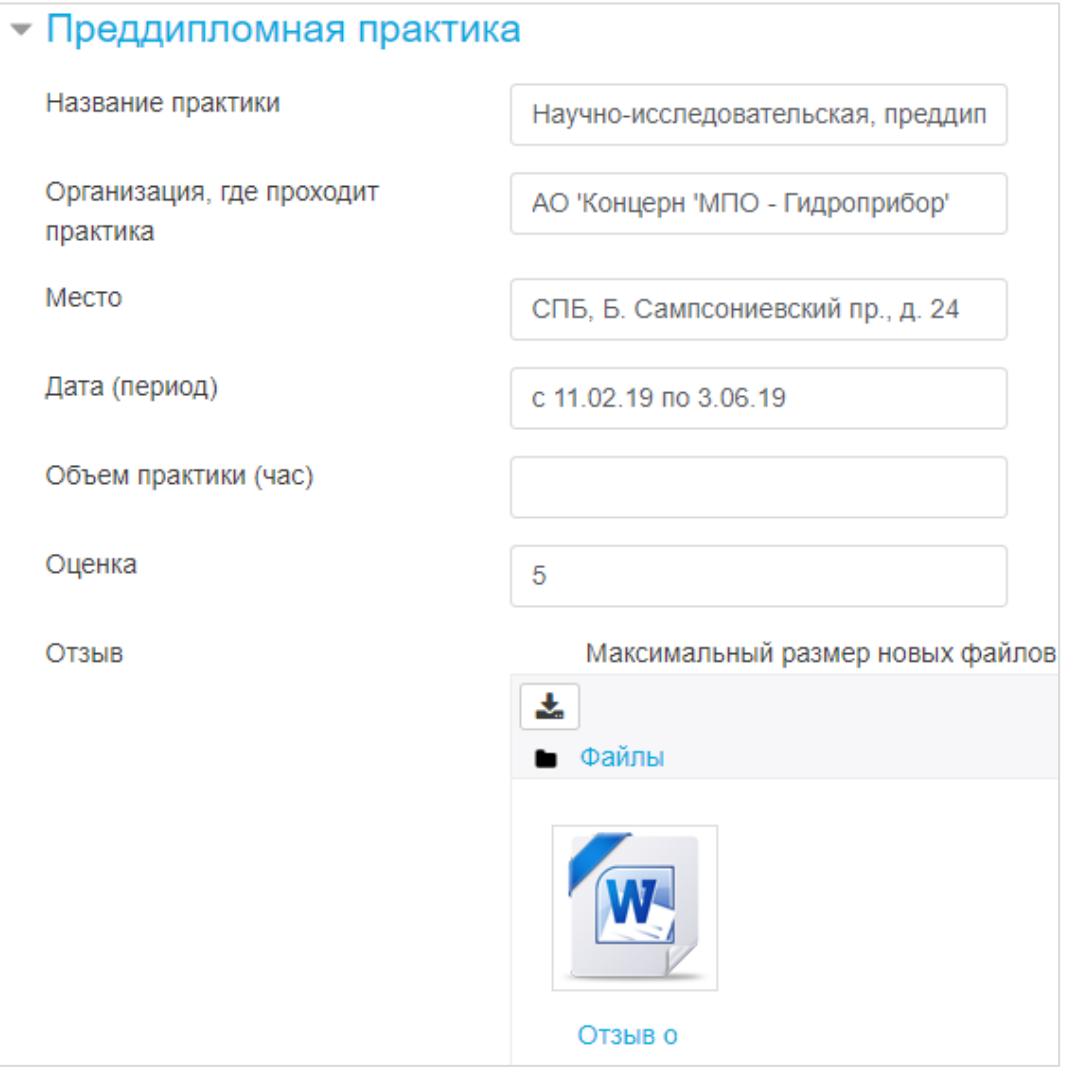

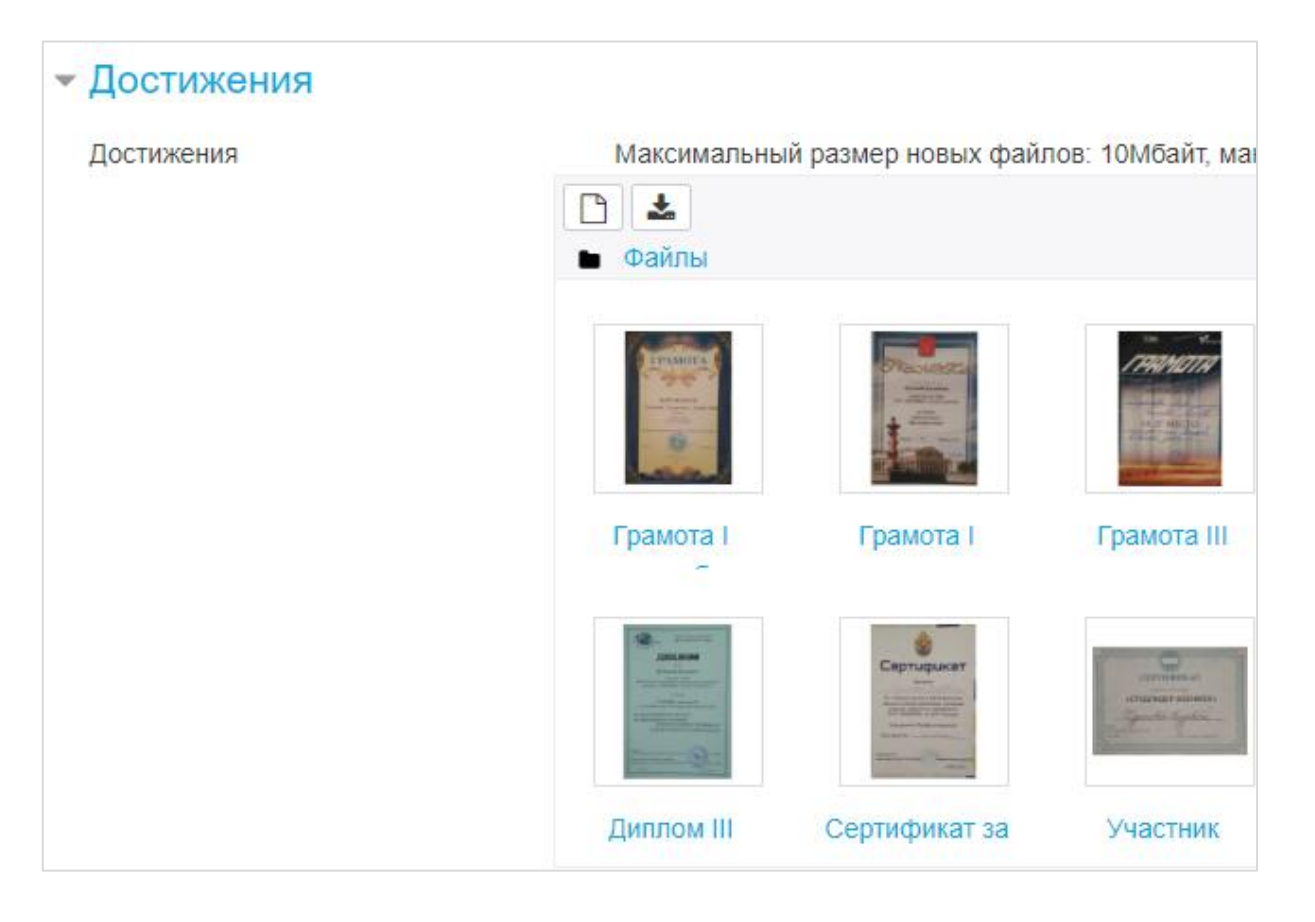

После изменения любой информации в режиме редактирования необходимо

сохранить её в самом низу с помощью кнопки .

## **4 Курсы**

<span id="page-6-0"></span>Информацию о том, на какие курсы Вы записаны, можно увидеть слева на панели меню, либо на главной странице профиля во вкладке «Курсы».

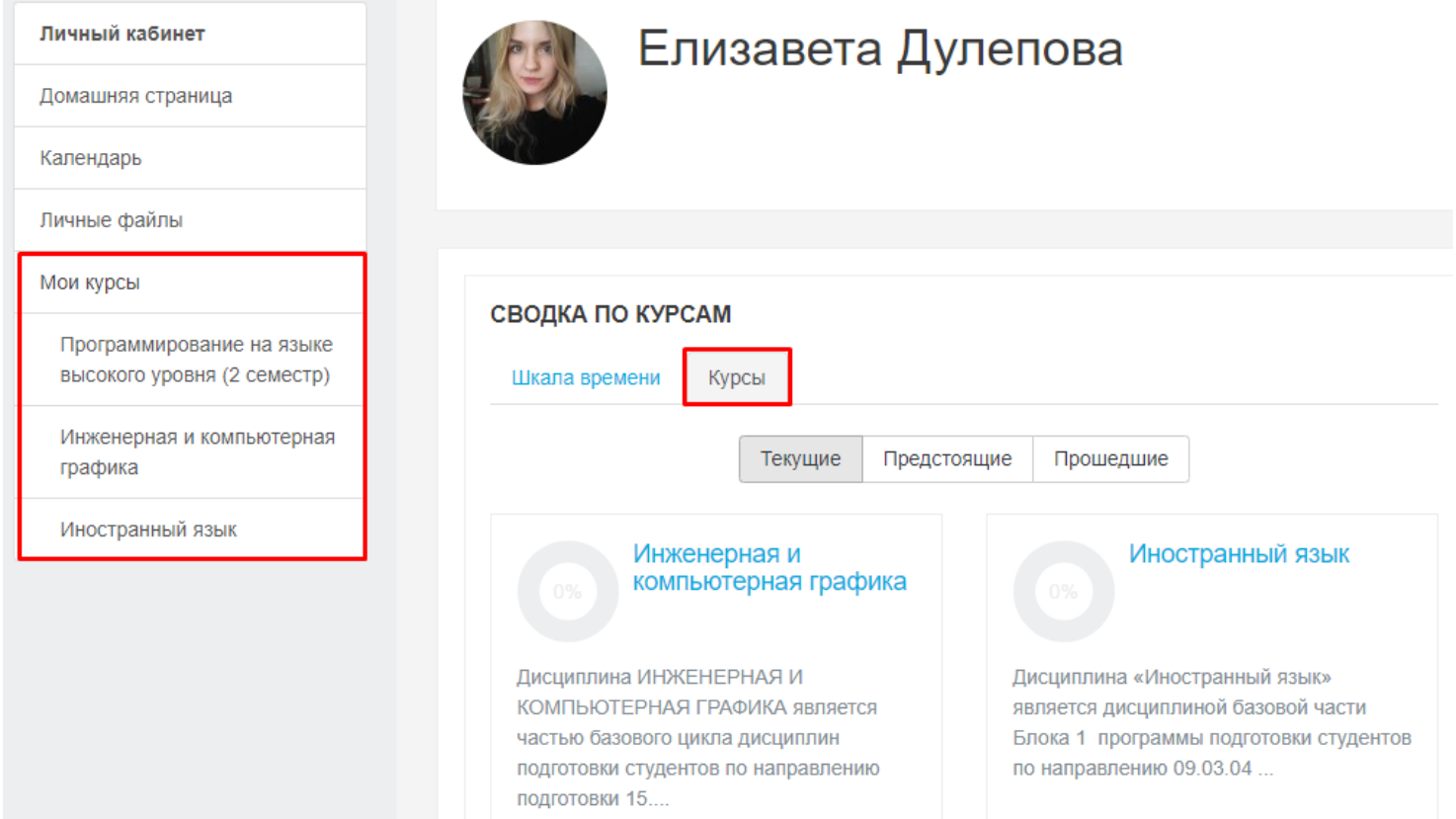

### **5 Просмотр оценок**

<span id="page-7-0"></span>Для того, чтобы просмотреть свои оценки за ИДЗ, тесты, контрольные работы и тому подобное в системе Moodle, необходимо в правом верхнем углу нажать по своей аватарке, либо на стрелочку рядом с ней, после чего перейти в пункт «Оценки».

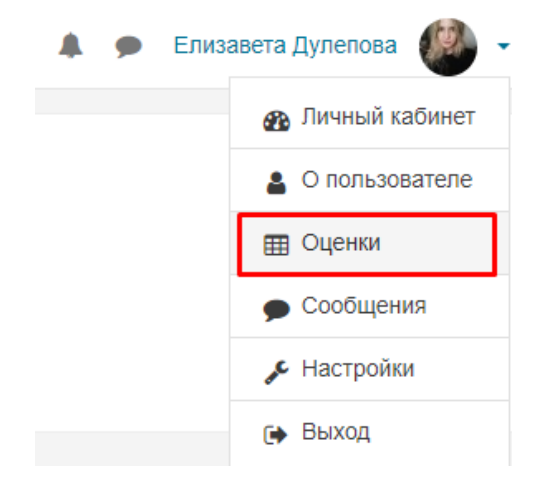

На открывшейся странице Вы увидите названия курсов, на которые записаны, а также общую оценку по каждому из них. Для просмотра подробностей нажмите на название интересующего Вас курса.

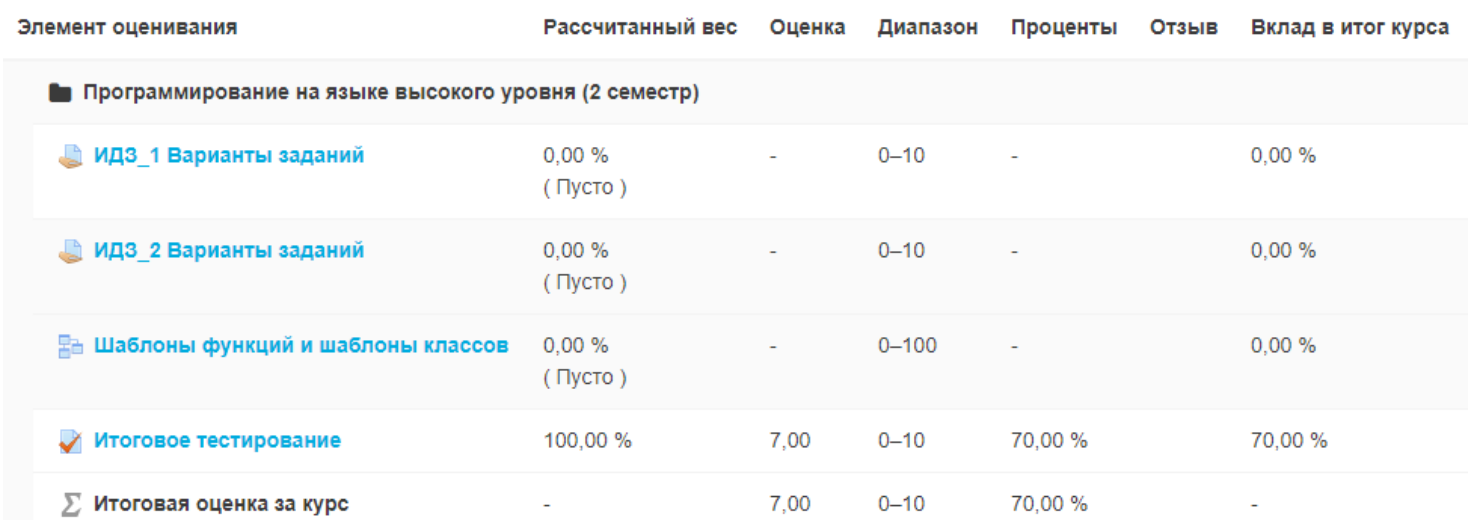

В представленной перед Вами таблице Вы сможете перепроверить себя, все ли задания были выполнены, а также вспомнить свои результаты. Если преподавателями будет предоставлен доступ, то при нажатии на название элемента оценивания Вы сможете просмотреть все свои ответы, а возможно даже пройти, например, тест заново.

#### **6 Коммуникация с преподавателями и студентами**

<span id="page-8-0"></span>Если Вы хотите написать кому-то из преподавателей или студентов, необходимо в правом верхнем углу рядом со своим именем нажать на значок сообщения, после чего выбрать «Смотреть все» в открывшемся листе. На открывшейся странице Вы увидите ранние диалоги и новые сообщения.

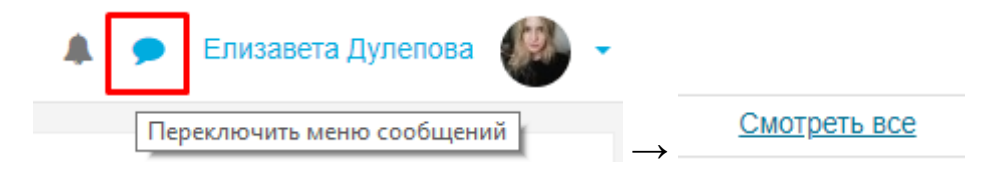

Для того, чтобы написать человеку, с которым Вы ещё не переписывались, необходимо перейти во вкладку «Собеседники», в поле поиска ввести фамилию нужного Вам человека и среди предложенных нажать на имя того, с кем планируете вести переписку.

# Сообщения Широков Собеседники отсутствуют Алексей Широков **ВАСИЛИЙ ШИРОКОВ** Владислав Широков Игорь Широков Ксения Широкова Ксения Широкова Сообщения Собеседники